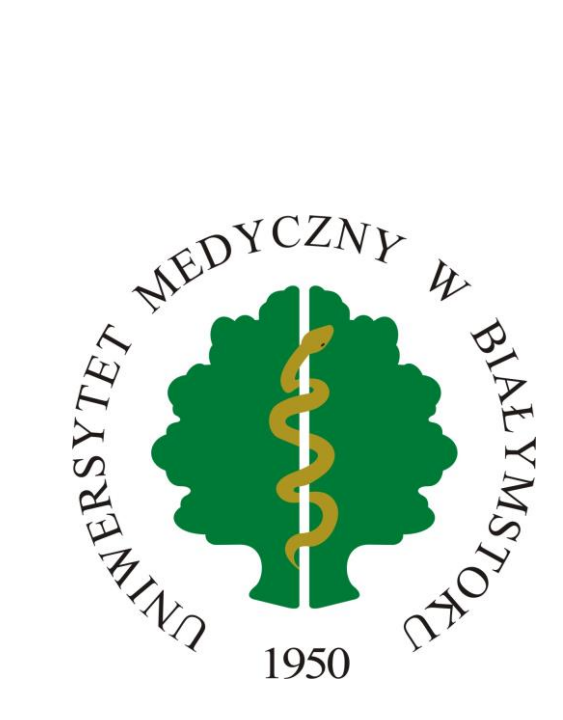

# **SKŁADANIE ZAPOTRZEBOWAŃ**

# INSTRUKCJA OBSŁUGI SYSTEMU: SAP-PORTAL PRACOWNICZY

*wersja 1,1 data 3.07.2023* 

*Data utworzenia: 14.04.2023* 

Uniwersytet Medyczny w Białymstoku SEKCJA DS. ZINTEGROWANEGO SYSTEMU ZARZĄDZANIA UCZELNIĄ | <u>ZISZ@UMB.EDU.PL</u>

# Spis treści

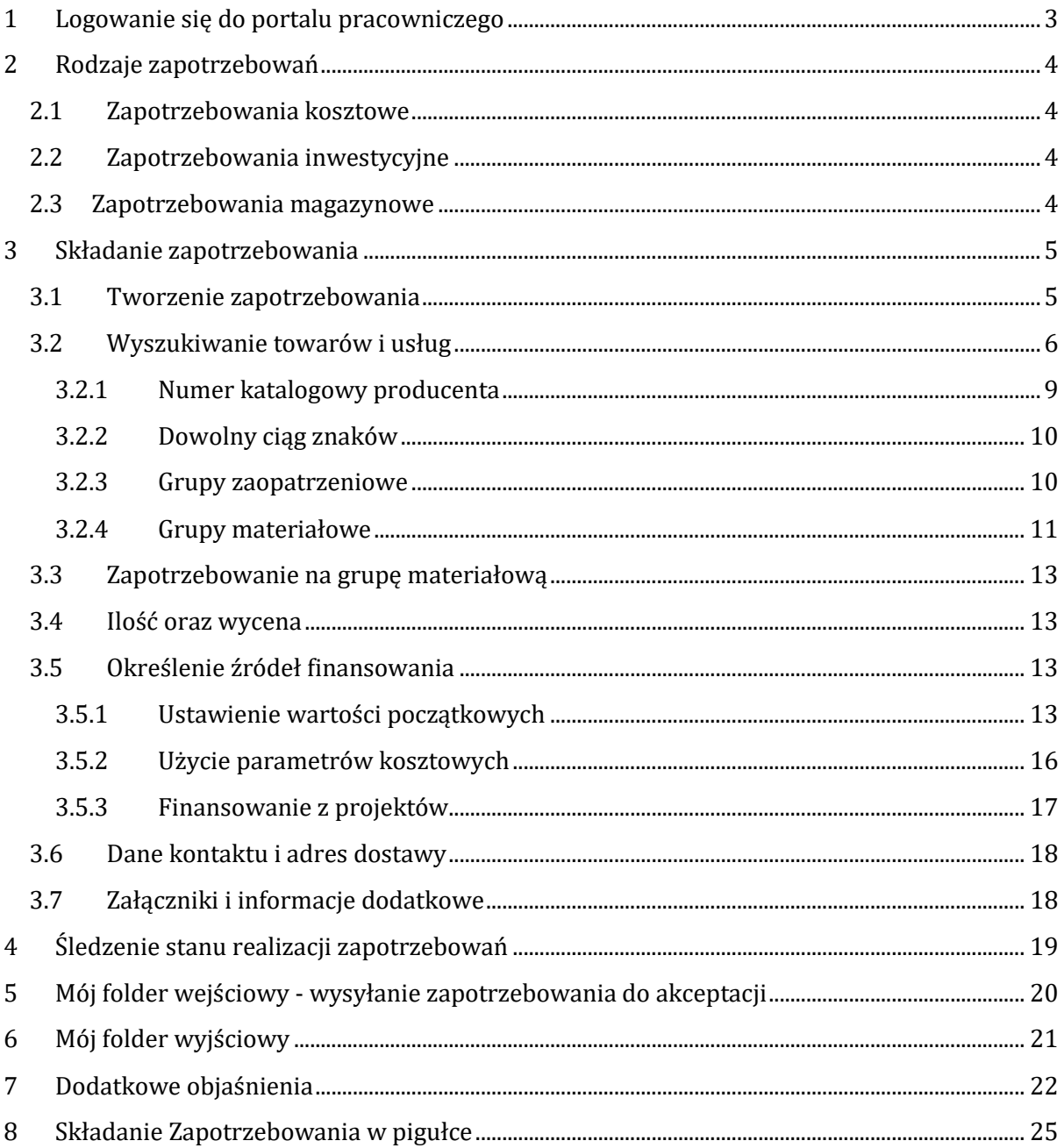

### <span id="page-2-0"></span>1 Logowanie się do portalu pracowniczego

W celu złożenia zapotrzebowania należy zalogować się do systemu SAP.

Link do systemu dostępny jest ze strony uczelni:

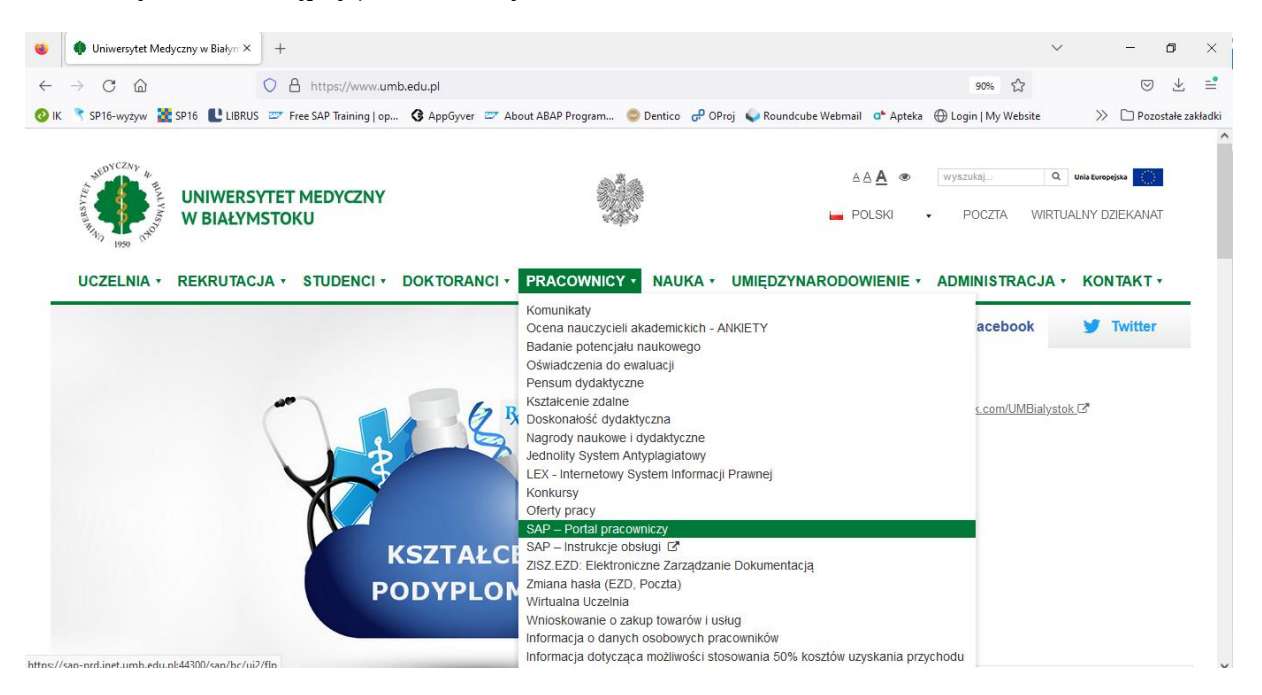

Informacje niezbędne do zalogowania: login i hasło początkowe zostały Państwu rozesłane mailem na imienne adresy email [\(imie.nazwisko@umb.edu.pl\)](mailto:imie.nazwisko@umb.edu.pl).

Krótka instrukcja użytkownika informująca o ustawieniach początkowych w systemie znajduje się w pliku **1. Portal Pracowniczy – Instrukcja logowania**

Dodaj pozycję

Cel zakupu

# <span id="page-3-0"></span>2 Rodzaje zapotrzebowań

Wyróżniamy kilka rodzajów zapotrzebowań. W momencie otwarcia domyślnie podstawia się zapotrzebowania kosztowe. Wybieramy te, które nas interesuje

# < CAD Zeloszenie zapo macja ogólna – Pozycje Fizbieta Matuk 30.03.2023 15:07:  $\Box$  Po Rodzaj dokumentu: \* Zap. kosztowe (ZKOS

X Zgłosz. zapotrzebo (NB) Zap. delegacyjne (ZDEL) Zap. inwestycyjne (ZINW) Zap. kosztowe (ZKOS) Zap. magazynowe (ZMAG)

Łączna wartoś

Cena brutto

### **Uwaga!. Proszę nie wybierać: X Zgłosz.zapotrzebo (NB)**

#### <span id="page-3-1"></span>2.1 Zapotrzebowania kosztowe

Zapotrzebowanie kosztowe **(ZKOS)** należy wybrać jeżeli chcemy dokonać zakupu do jednostki w której jesteśmy zatrudnieni albo do projektu, w realizację którego jesteśmy zaangażowani (jesteśmy członkiem zespołu projektowego)

#### <span id="page-3-2"></span>2.2 Zapotrzebowania inwestycyjne

Zapotrzebowanie inwestycyjne **(ZINW)** wybieramy, jeżeli chcemy zakupić środki trwałe/aparaturę (czyli sprzętu o wartości pow. 10.000 zł, nie finansowane z projektów ze źródeł zewnętrznych)

Uwaga. *Przy zakupach inwestycyjnych* należy wybrać Projekt. Najczęściej wybieraną grupą materiałową jest grupa zaczynającą się od: Z80\*. (\* - zastępuje dowolny ciąg znaków) lub I1070 w przypadku zakupów Wartości Niematerialnych i Prawnych a także sprzętu IT pow. 10 000 zł

#### <span id="page-3-3"></span>2.3 Zapotrzebowania magazynowe

Wybierając zapotrzebowanie magazynowe (**ZMAG**) możliwe jest składanie zapotrzebowań jedynie na materiały magazynowe (początek MG-\*). Składają takie zapotrzebowania pracownicy magazynowi

### <span id="page-4-1"></span><span id="page-4-0"></span>3 Składanie zapotrzebowania

#### 3.1 Tworzenie zapotrzebowania

Po zalogowaniu do systemu w oknie aplikacji w grupie Zakupy powinny być widoczne kafle zobrazowane na zrzucie poniżej.

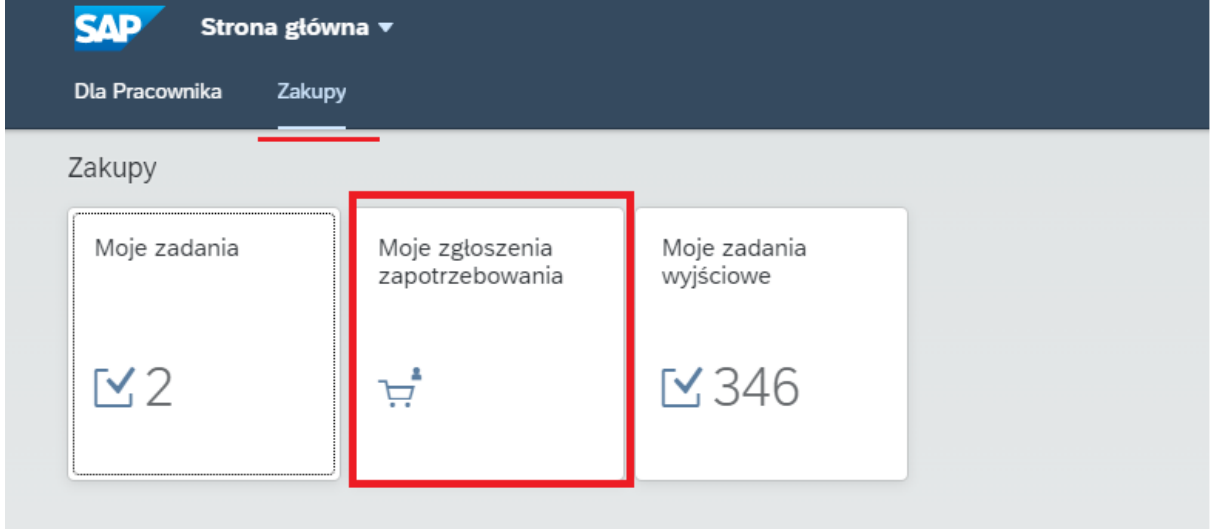

Należy kliknąć w kafelek – *"Moje zgłoszenia zapotrzebowania".*

Otworzy się okno zobrazowane na zrzucie poniżej.

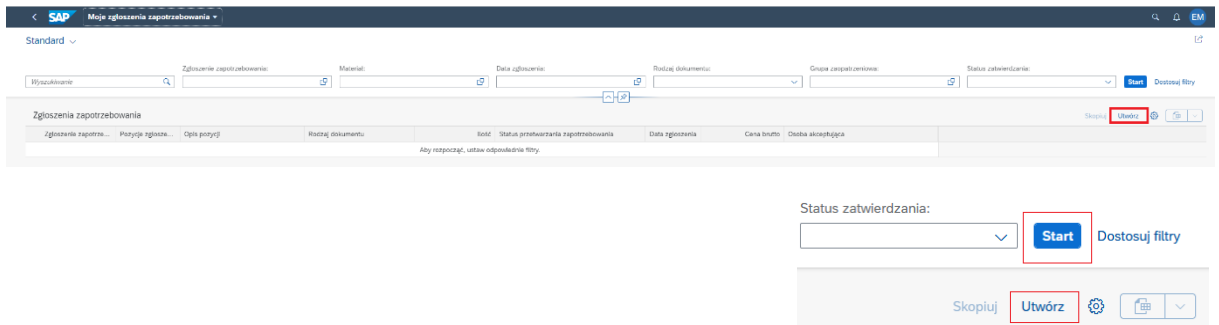

W celu wyświetlenia złożonych już zapotrzebowań należy wcisnąć przycisk *Start*, w celu złożenia nowego zapotrzebowania – zaznaczony na zrzucie przycisk *Utwórz*

Po określeniu rodzaju dokumentu (domyślnie podpowiada się zapotrzebowanie kosztowe) należy kliknąć w "**Dodaj pozycję**" (zaznaczone na zrzucie poniżej).

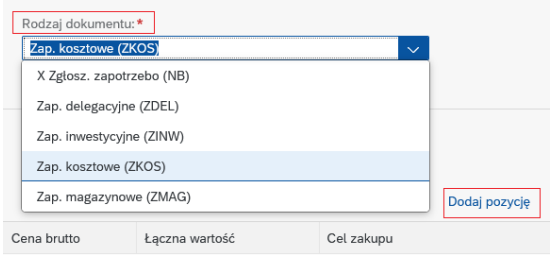

Otwiera się okno *Pozycja zgłoszenia zapotrzebowania*, w którym należy uzupełnić informacje dotyczące naszego zakupu- *dane wymagane oznaczone są czerwoną gwiazdką*.

Wybieramy *Typ zakupu*: **K** – Miejsce powst.koszt. lub **P** - Projekt

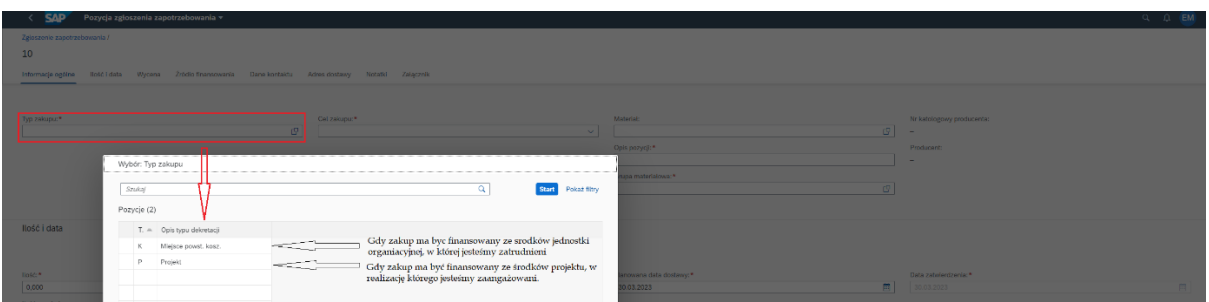

Następnie należy wybrać *Cel zakupu*, w którym należy określić jedną z dostępnych opcji: 1 - *ZW/NP*, bądź 2 -*OP* bądź 3 -*WS.*

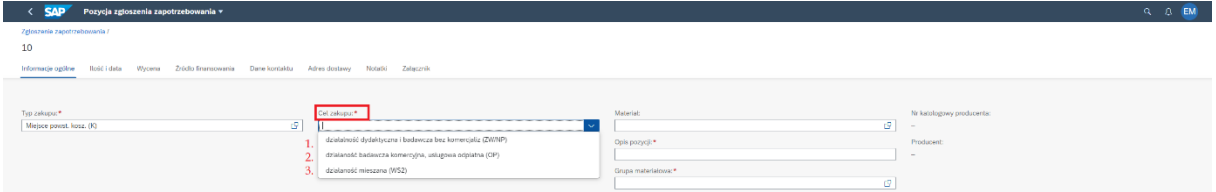

W przypadku gdy składamy zapotrzebowanie kosztowe (ZKOS) finansowane z projektu ( Typ zakupu →P) wówczas pole *Cel zakupu* zostanie uzupełnione automatycznie wartością powiązaną z projektem określonym w sekcji źródło finansowania w polu element PSP.

W przypadku gdy zapotrzebowanie jest kosztowe (ZKOS) finansowane z MPK (koszty jednostki) lub zapotrzebowanie jest inwestycyjne (ZINW) finansowane z projektów zaczynających się od M.\* wówczas pole cel zakupu należy wskazać ręcznie.

W zakupach kosztowych możliwe jest składanie zapotrzebowań na wszystkie indeksy tj. Usługi (US-\*), materiały kosztowe (KO-\*) i materiały magazynowe (MG-\*).

W zakupach magazynowych (ZMAG) możliwe jest składanie zapotrzebowań jedynie na materiały magazynowe (początek MG-\*).

#### <span id="page-5-0"></span>3.2 Wyszukiwanie towarów i usług

W polu *Materiał* (indeks) wybieramy interesujący nas produkt lub usługę, na którą składamy zapotrzebowanie.

Znając indeks interesującego nas materiału lub usługi (np.KO-1000051, US-2000024) można go wybrać wpisując ręcznie. Wtedy przy wpisywaniu od razy zaczyna podświetlać nam się lista. Wybieramy właściwy.

#### Poniżej znajdują się Materiały (indeksy) najczęściej wybierane przez użytkowników

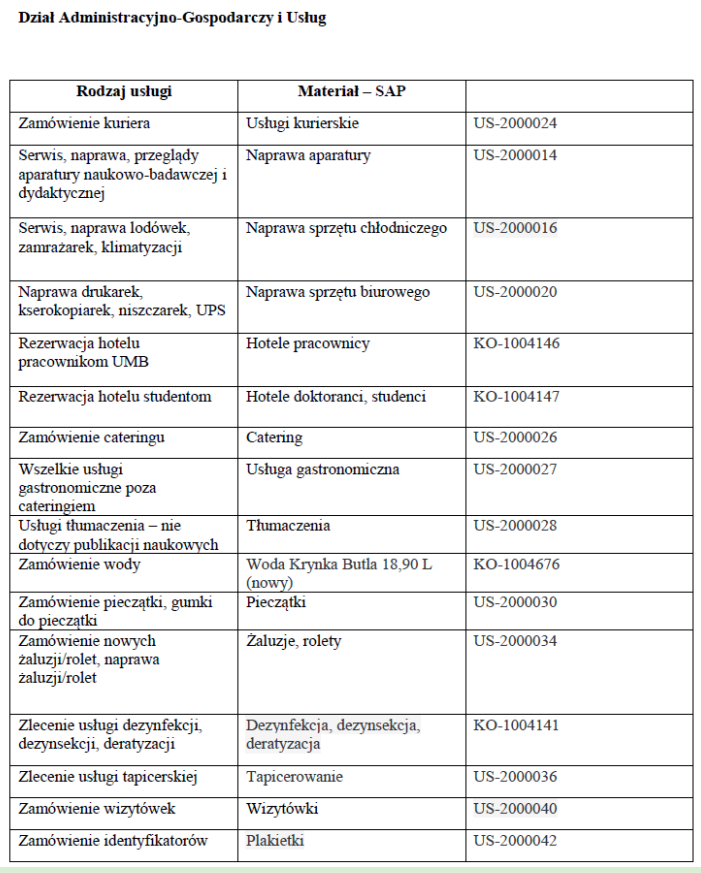

#### Dział informatyki

#### **GRUPY MATERIAŁOWE:**

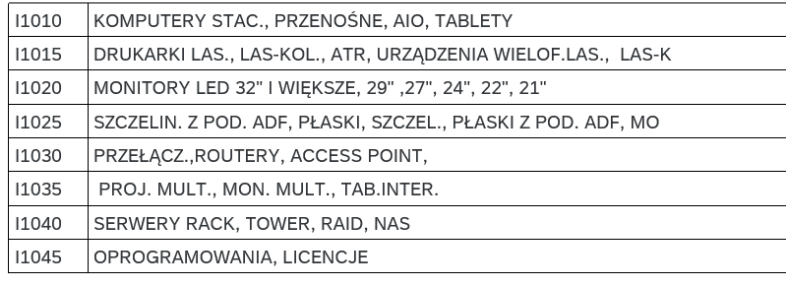

#### Dział Zaopatrzenia

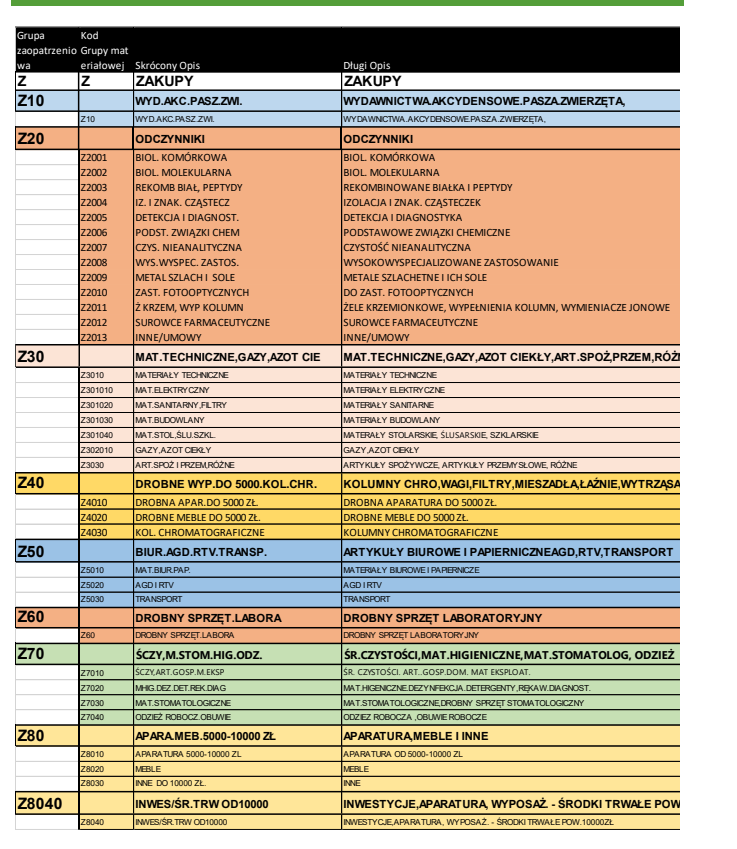

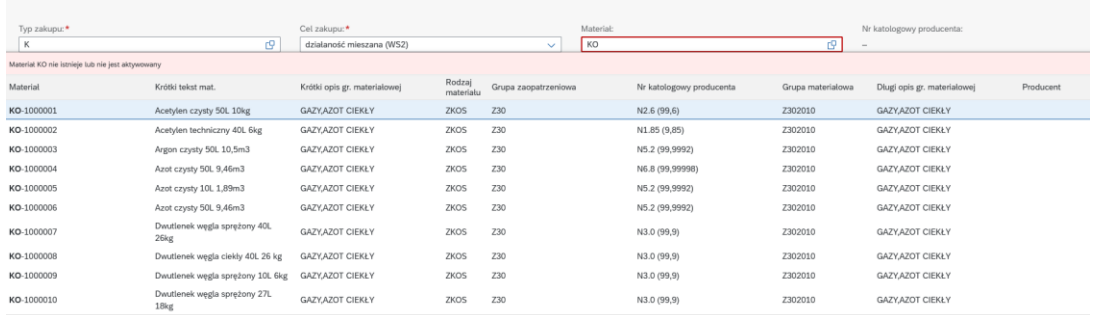

Klikając w dwa kwadraciki  $\Box$  wyświetli się dodatkowe okienko umożliwiające filtrowanie zdefiniowanych w systemie towarów i usług w oparciu o większą liczbę dostępnych parametrów (tj. np. Grupa zaopatrzeniowa, Numer katalogowy, Producent czy Grupa materiałowa)

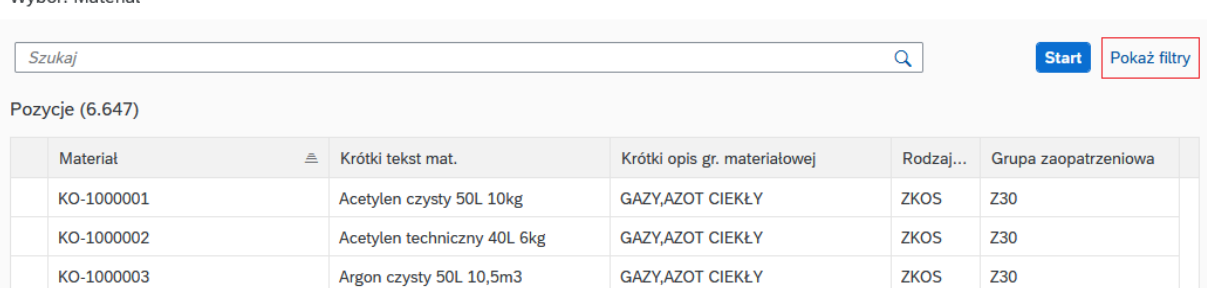

Klikając w "*Pokaż filtry*" wyświetli się więcej filtrów do wyboru, które można rozszerzyć na wszystkie filtry klikając "*Wyświetl wszystkie filtry*":

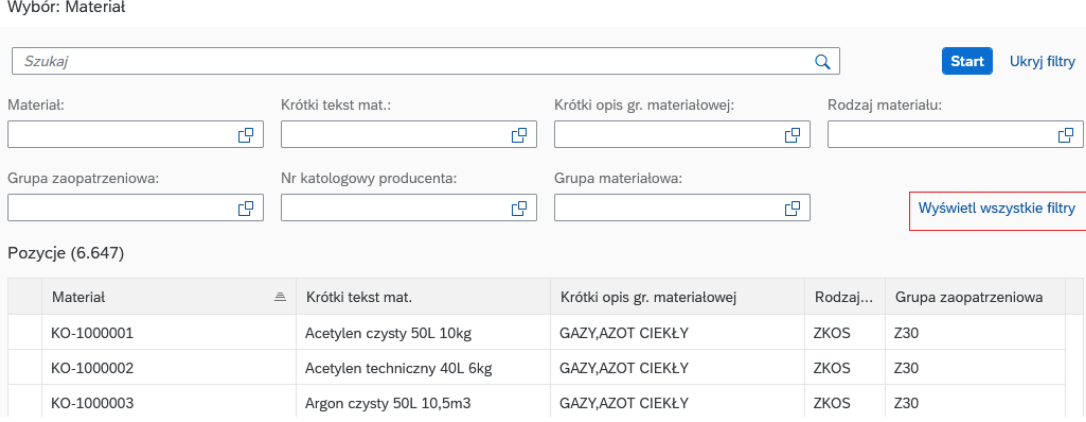

#### <span id="page-8-0"></span>3.2.1 Numer katalogowy producenta

Wybór Material

Gdy znany jest nr katalogowy producenta należy wpisać w pole *Nr katalogowy producenta*, np. 354234 i kliknąć przycisk *Start*.

Uwaga. Na dole wyświetlanej strony jest suwak, który pozwoli na wyświetlenie większej ilości danych.

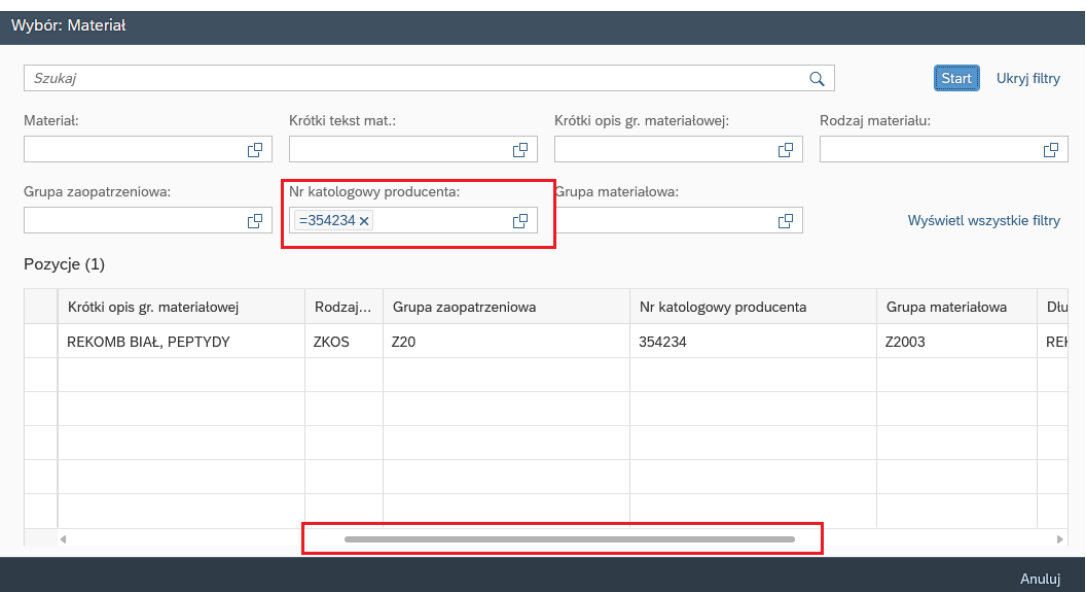

#### <span id="page-9-0"></span>3.2.2 Dowolny ciąg znaków

Można wyszukać po *Krótkim tekście materiału*. Wyszukujemy wpisując np. \*hel\* - wpisujemy nazwę w gwiazdach (\*), wtedy wyszuka nam wszystkie materiały/usługi, która zawierą w swoim

opisie ten wyraz. Klikamy przycisk

Wybór: Materiał

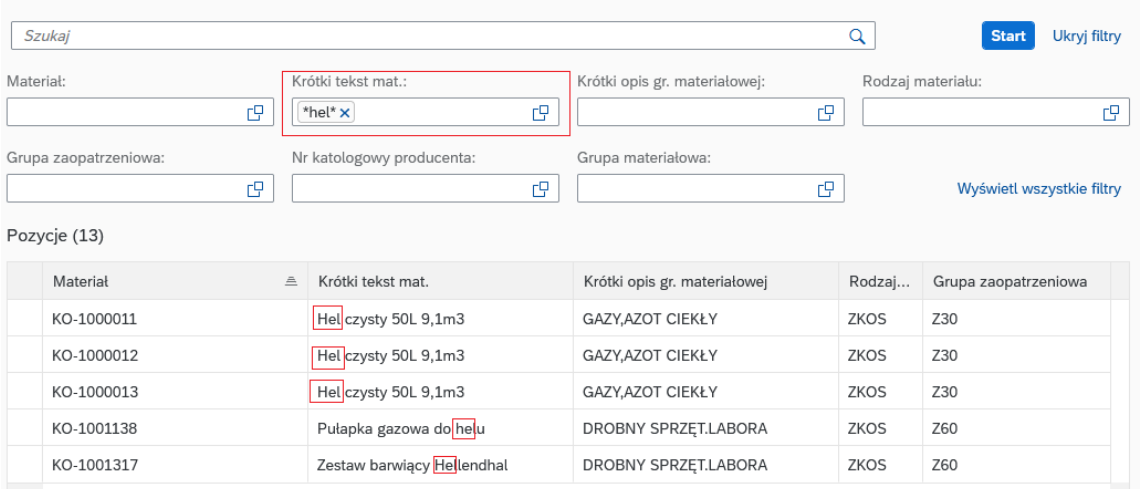

#### <span id="page-9-1"></span>3.2.3 Grupy zaopatrzeniowe

Gdy znamy grupę zaopatrzeniową możemy wpisać w pole *Grupa zaopatrzeniowa*, np. Z20 i

kliknąć przycisk Wyświetlą się wszystkie materiały z tej grupy zaopatrzeniowej. Wybieramy materiał, który nas interesuje klikając na niego.

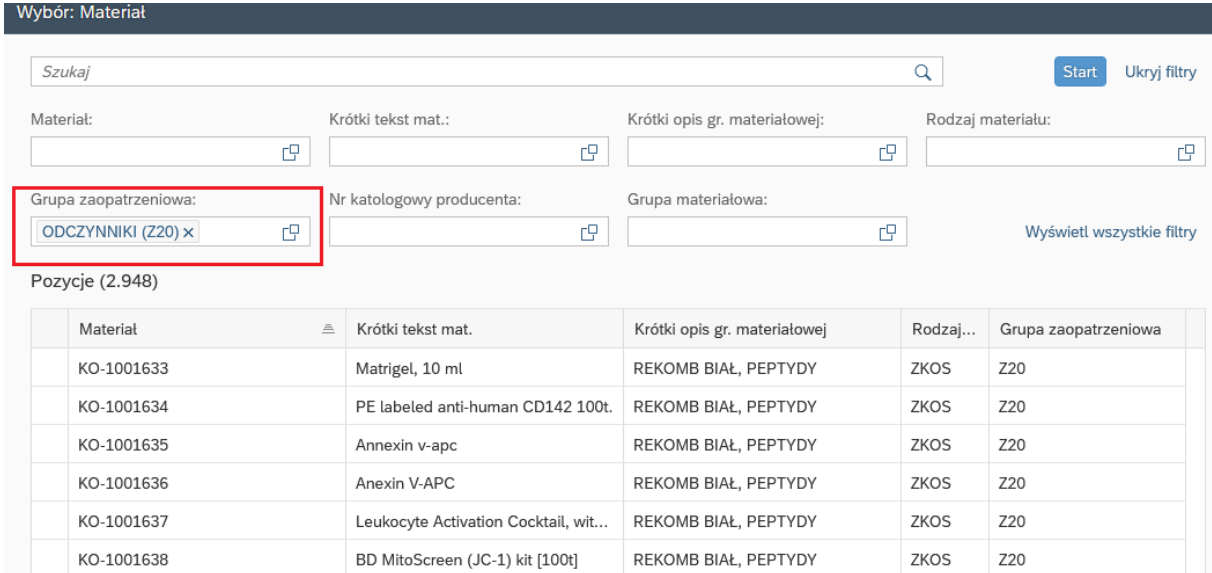

Możemy wyszczególnić takie najczęściej wybierane grupy zaopatrzeniowe:

Dział Zaopatrzenia - Z10 ÷ Z80 Dział Informatyki - I10 Dział Administracyjno-Gospodarczy i Usług - U10÷U50

#### <span id="page-10-0"></span>3.2.4 Grupy materiałowe

Gdy znana jest grupa materiałowa należy wpisać w pole *Grupa materiałowa*, np. Z2001 lub gdy znamy tylko grupę zaopatrzeniową wpisujemy w pole Grupa materiałowa np. Z20\* - wyświetlą nam się wszystkie pozycje z danej grupy zaczynającej się od Z20.

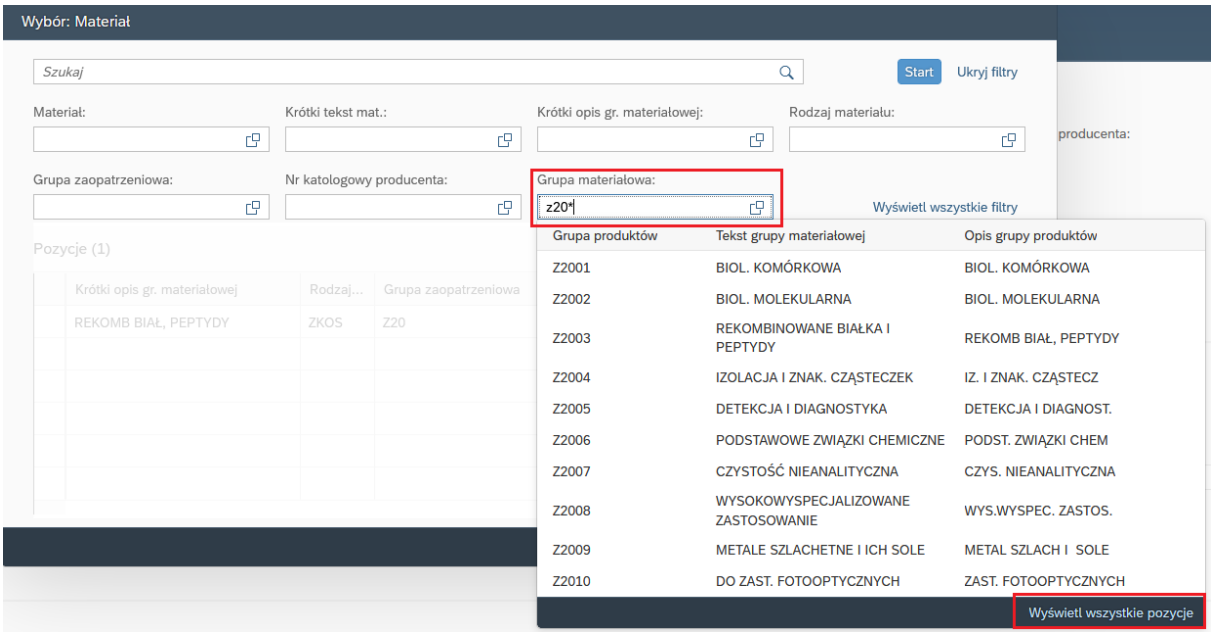

Klikając w przycisk *Wyświetl wszystkie pozycje* wyświetlą się nam wszystkie pozycje Grup materiałowych

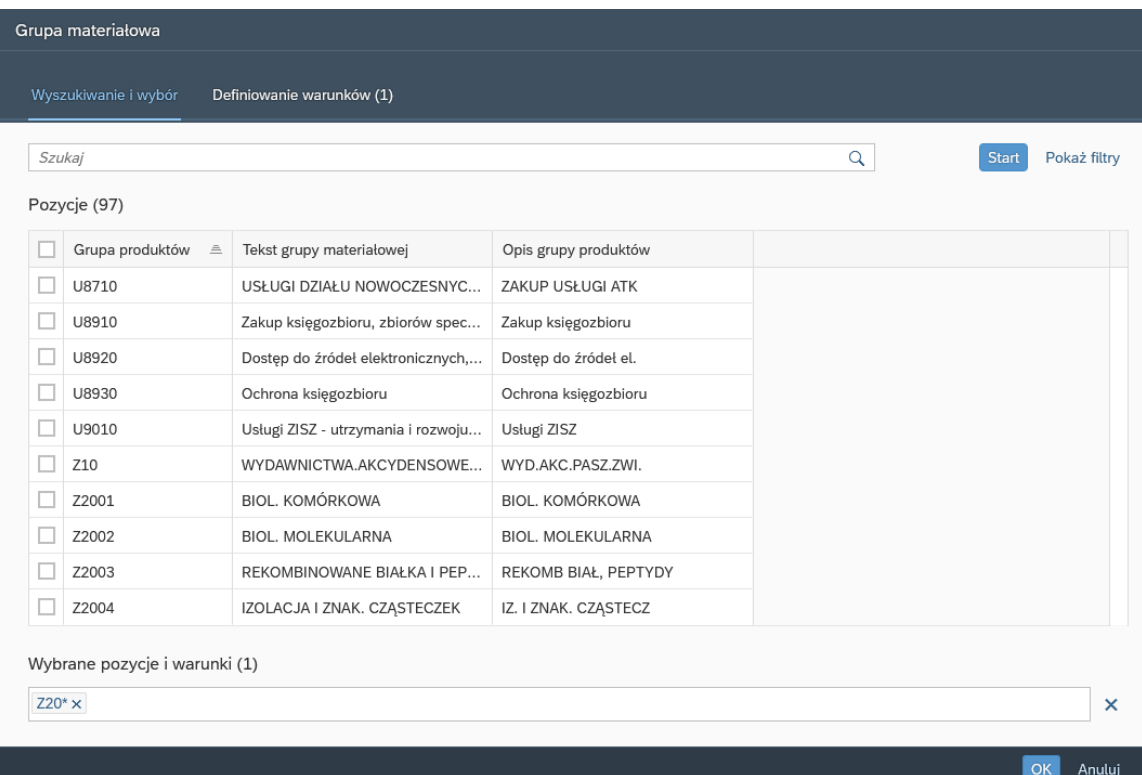

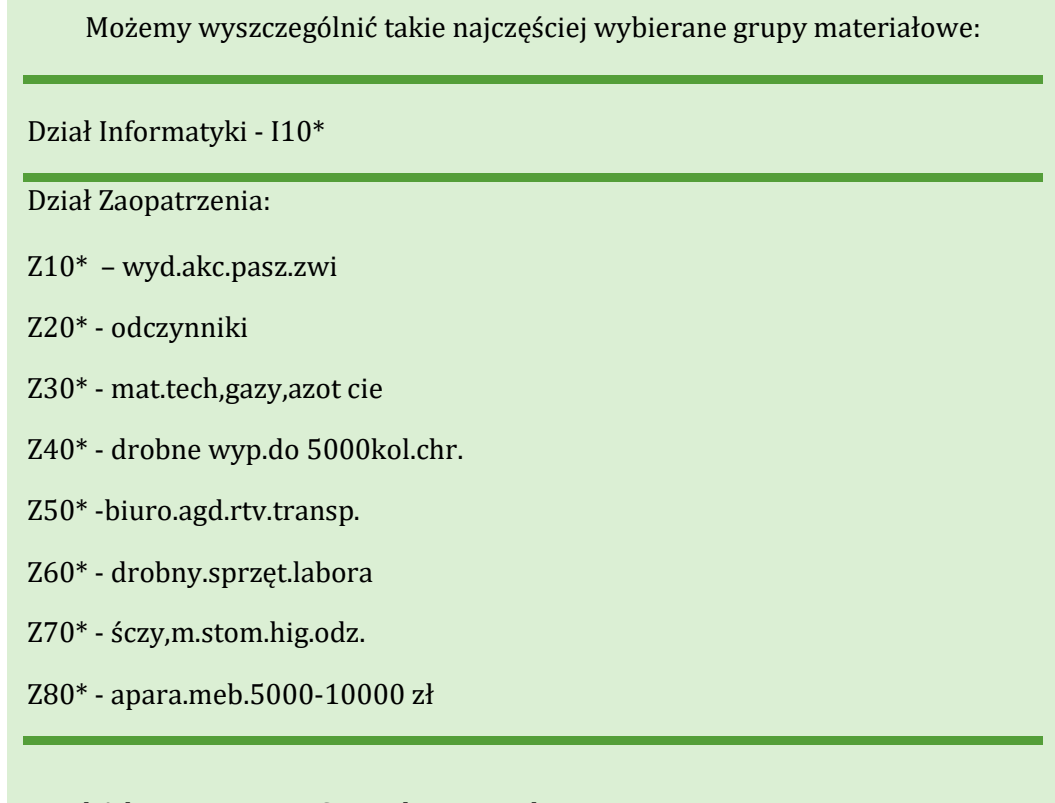

Dział Administracyjno-Gospodarczy i Usług: U10\*,U20\*, U30\*, U40\*, U50\*

#### <span id="page-12-0"></span>3.3 Zapotrzebowanie na grupę materiałową

Gdy nie można odnaleźć indeksu materiału lub usługi należy złożyć zapotrzebowanie na zakup na grupę materiałową.

Należy wtedy w opisie pozycji napisać na co chcemy złożyć zapotrzebowanie. Więcej szczegółów można podać na końcu Zapotrzebowania w Notatkach, załączyć pliki.

Musi tutaj być wybrana Grupa materiałowa.

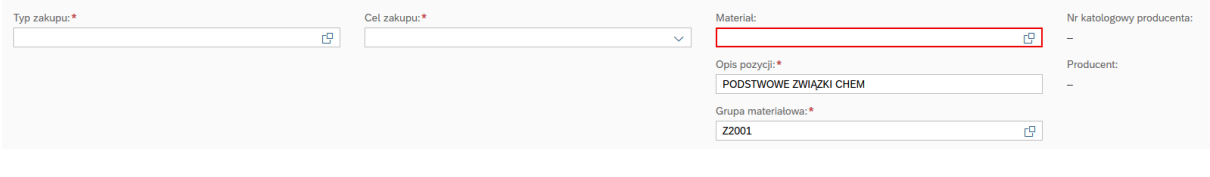

#### <span id="page-12-1"></span>3.4 Ilość oraz wycena

Gdy jest już uzupełniony Materiał, na który chcemy złożyć zapotrzebowanie, należy przejść do zakładki *Ilość i data* wpisując *Ilość:*

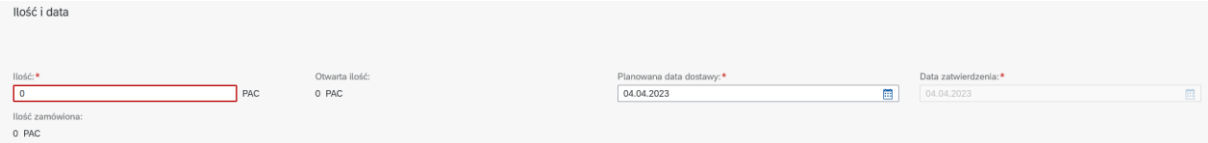

W zakładce Wycena należy w pole *Cena brutto* wpisać 1 (gdy znamy cenę, można ją od razu wpisać). Na kolejnym kroku akceptacyjnym ( krok Branżysty) pracownik zatrudniony w jednym z działów zajmujących się realizacją zakupu towarów lub usług dokona wyceny materiału wskazanego w zapotrzebowaniu.

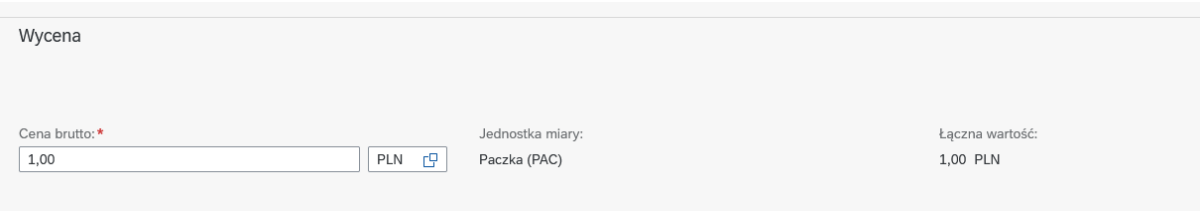

#### <span id="page-12-2"></span>3.5 Określenie źródeł finansowania

#### <span id="page-12-3"></span>3.5.1 Ustawienie wartości początkowych

W zależności od wskazanego *Typu zakupu* na zakładce Źródło finansowania należy uzupełnić dodatkowe informacje. Przy pierwszym uruchomieniu aplikacji zakładka, o której mowa wygląda tak jak na zrzucie poniżej – ma widoczne tylko pole **Konto Księgi Głównej.**

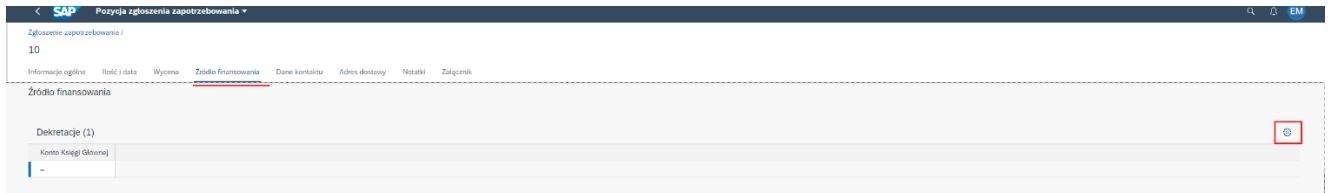

Dlatego należy wcisnąć ikonę koła zębatego  $\overline{\mathbb{Q}}$  i zaznaczyć kolumny wskazane na zrzucie zamieszczonym poniżej. Dokonany wybór należy zatwierdzić przyciskiem OK. Jest to operacja, którą należy przeprowadzić tylko raz – przy pierwszym użyciu.

Od tego czasu dokonany wybór powinien być widoczny przy każdym następnym uruchomieniu aplikacji i składaniu zapotrzebowania.

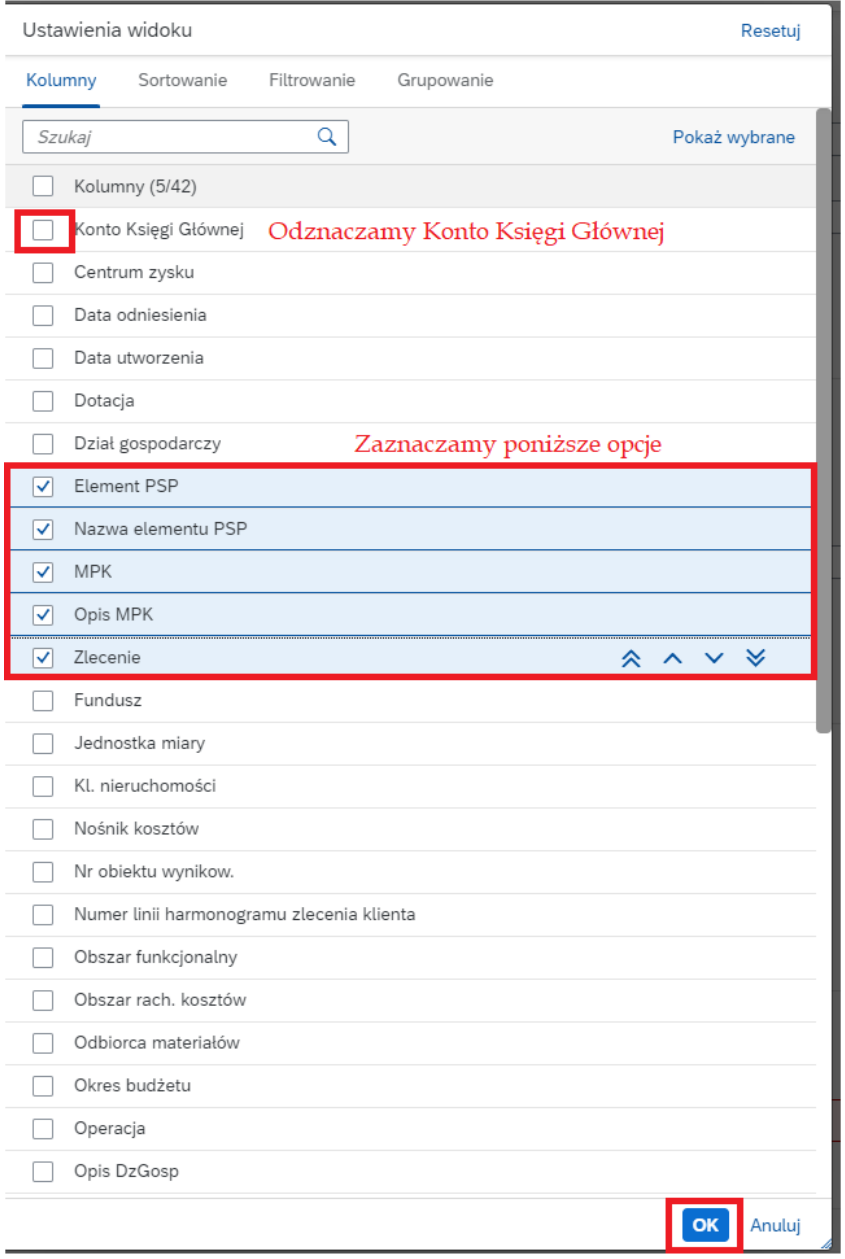

Dla Typu zakupów **K** – miejsce powstawania kosztów należy uzupełnić *MPK* oraz *Zlecenie*. Można wyszukać poprzez kliknięcie na dwa kwadraciki **i wybrać** *Pokaż filtry* 

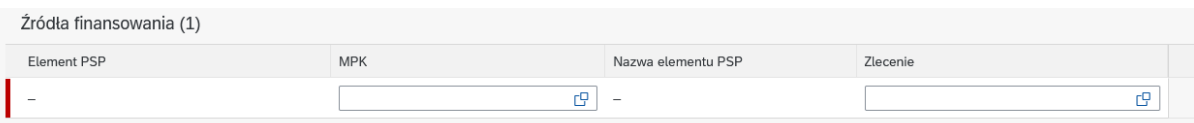

Dla Projektów należy uzupełnić Element PSP. Można wyszukać poprzez kliknięcie na dwa kwadraciki **chał** i wybrać **Pokaż filtry** 

Uwaga. Użytkownikowi wyświetlą się tylko te elementy PSP, których jest członkiem projektu

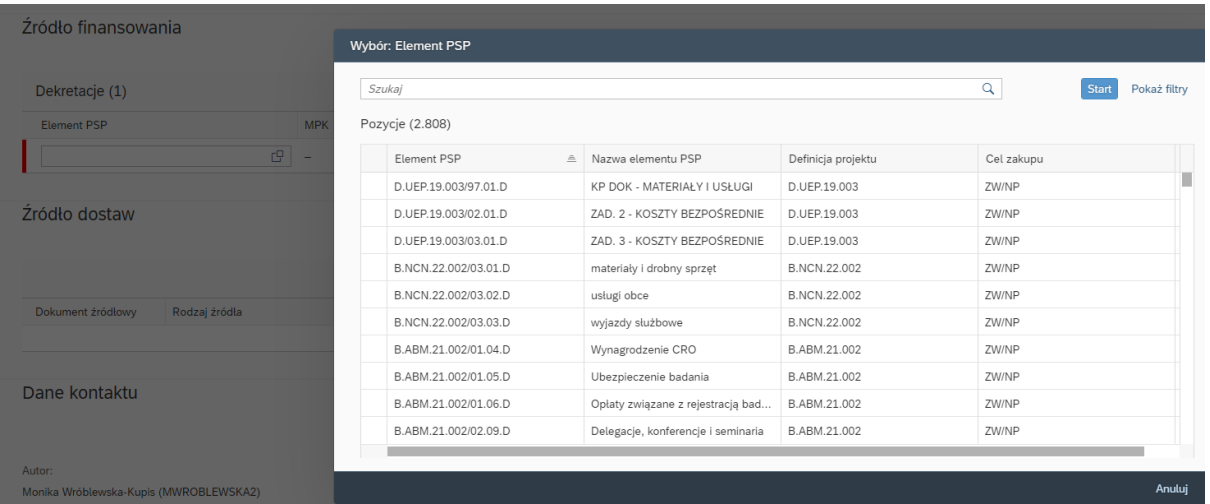

#### <span id="page-15-0"></span>3.5.2 Użycie parametrów kosztowych

Więcej informacji na temat wartości wstawianych na zakładce źródło finansowania znajduje się INSTRUKCJA UŻYCIA PARAMETRÓW KOSZTOWYCH W PROCESIE SKŁADANIA ZAPOTRZEBOWAŃ W SAP

**MPK** (jednostka UMB i dziedzina działalności) + **Zlecenie statystyczne** (źródło finansowania) – **zawsze w parze!** 

Wybierając MPK musi być wskazana dziedzina działalności. Dziedziny działalności powiązane z **MPK** to:

**DS** - Dydaktyka stacjonarna – zakupy z przeznaczeniem na dydaktykę stacjonarną i inne formy kształcenia

**DN** – Dydaktyka niestacjonarna – zakupy wyłącznie na cele studiów niestacjonarnych

**DA** – Dydaktyka anglojęzyczna – zakupy wyłącznie na cele studiów anglojęzycznych

**DP** – Dydaktyka pozostała – zakupy z zysków wypracowanych ze świadczonych usług na rzecz kontrahentów zewnętrznych (dotychczas nazywane jako "subkonto jednostki") **NW** – Nauka-koszty wydziałowe i wspomagające - zakupy na cele naukowe (ale poza wydatkami z budżetu projektu)

**NS** – Nauka-Szkoła Dr – zakupy związane z funkcjonowaniem Szkoły Doktorskiej **OW** – Nauka-OWBK-koszty wydziałowe – zakupy związane z funkcjonowaniem OWBK **AO** – Administracja i koszty ogólne – zakupy związane z funkcjonowaniem administracyjnych jednostek

*Przykład MPK – Zakład Medycyny Sądowej:* 

- $\cdot$  1121DS
- 1121DN
- • 1121DA
- 1121DP
- 1121NW

#### Wykaz **źródeł finansowania**:

**SUB0000 SUBWENCJA** – zakupy realizowane przez jednostki naukowe w przypadku braku przyznanego limitu dydaktycznego

**SUB1000 SUBWENCJA DYDAKTYCZNA-LIMIT JEDNOSTEK** – zakupy dydaktyczne jednostek naukowo-dydaktycznych z przyznanego im limitu przez Rektora ds. kształcenia. MPK+dziedzina DS.

#### <span id="page-16-0"></span>3.5.3 Finansowanie z projektów

**Element PSP** (zadanie w projekcie). Nie ma potrzeby podawania źródła finansowania.

**Zakupy projektowe** odbywają się z wykorzystaniem następujących rodzajów **el. PSP**:

- projekty dydaktyczne początek D
- projekty naukowe początek B
- kursy specjalizacyjne początek D.KUR
- studia podyplomowe początek P
- działalność usługowa początek U 3

Uruchomienie procesu zakupu wymaga skontaktowania się z działem administrującym projektem celem wybrania właściwego zadania w projekcie, na który realizowany jest zakup oraz dodania osoby, która poza Kierownikiem Projektu będzie składać zapotrzebowania na zakupy.

Realizacja zakupu nastąpi po akceptacji zgłoszenia zapotrzebowania przez Kierownika Projektu.

**Kierownik Projektu może również wyznaczyć swojego "zastępcę systemowego"** – osobę, która będzie mogła w systemie akceptować zgłoszenia zapotrzebowań w roli Kierownika Projektu. Taką osobę również należy zgłosić do Działu administrującego projektem.

#### **AD.2.2**

Dodatkowo wnioskując o **zakup środków trwałych, aparatury,** (poza tymi które są w ramach wydatków w opisanych powyżej projektach) wskazujemy **element PSP z początkiem M**.

Akceptację do realizacji uzyskają jedynie te zgłoszenia, dla których zakupy były wcześniej ujęte w planie rzeczowo-finansowym Uczelni.

#### **Cel zakupu:**

**ZW/NP**. – zakupy na cele dydaktyczne lub naukowe bez komercjalizacji

#### **OP – zakupy na cele komercyjne**

**WS2** – zakupy służące obu powyższym celom

#### **Typy dokumentów zapotrzebowań**:

**ZKOS** – standardowy

**ZMAG – tylko dla Działu Zaopatrzenia** 

**ZINW** – tylko do zakupów środków trwałych/aparatury (czyli sprzętu o wartości pow. 10.000 zł, nie finansowanych z projektów ze źródeł zewnętrznych używany z typem el. PSP o początku M.

#### 3.6 Dane kontaktu i adres dostawy

<span id="page-17-0"></span>Następnie w zakładce *Dane kontaktu*, powinna się podstawić właściwa *Grupa zaopatrzeniowa*

Znajduje się tutaj również informacja o dziale oraz osobach odpowiedzialnych za realizację tego zakupu wraz z nr telefonu kontaktowego.

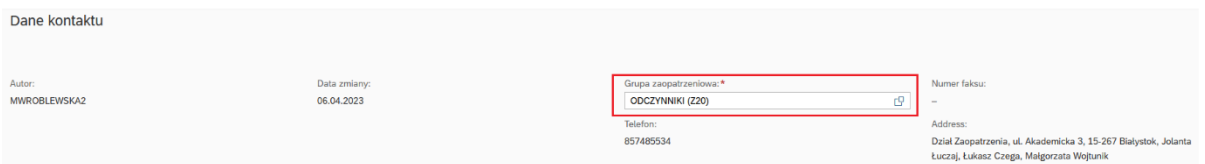

W następnym kroku pojawi się *Adres dostawy* przypisany do użytkownika.

# **Uwaga! Proszę o wpisywanie w tym miejscu adresu dostawy swojej jednostki. Będzie to bardzo przydatna informacja w procesie składania zapotrzebowania i może skrócić czas dostawy**

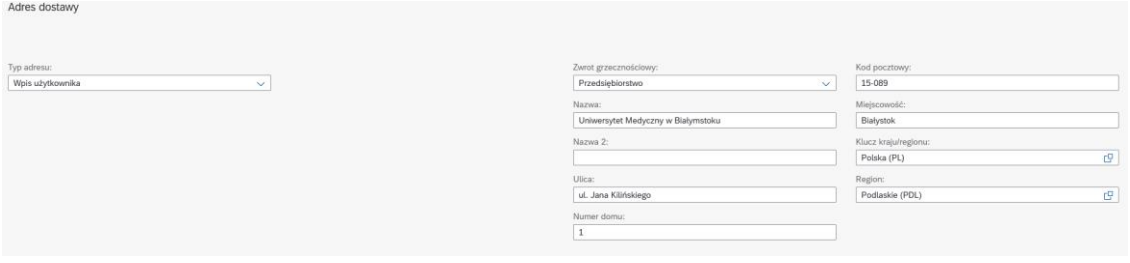

#### <span id="page-17-1"></span>3.7 Załączniki i informacje dodatkowe

Gdy wymaga tego zapotrzebowanie należy uzupełnić *Notatki*, jak również można załączyć odpowiednie pliki. W tym miejscu można uszczegółowić zapotrzebowanie. W szczególności pole to można wykorzystać przy zakupie na grupę zaopatrzeniową, kiedy nie udało nam się odnaleźć właściwego indeksu – tu możemy go opisać podając np. jego producenta oraz numer katalogowy).

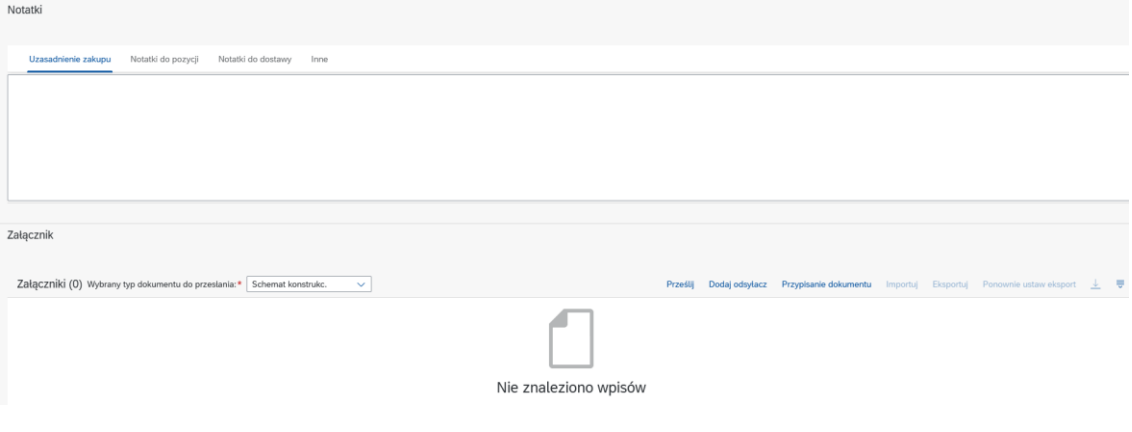

# <span id="page-18-0"></span>4 Śledzenie stanu realizacji zapotrzebowań

Gdy wszystkie dane zostaną uzupełnione, w dolnym prawym rogu ekranu należy użyć przycisku *Zastosuj*

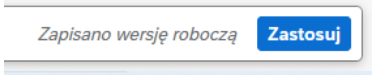

Następnie zapotrzebowanie zapisuje się poprzez przycisk znajdujący się na dole po prawej

stronie ekranu: <sup>Zapisz</sup> zapotrzebowanie

### <span id="page-19-0"></span>5 Mój folder wejściowy - wysyłanie zapotrzebowania do akceptacji

Aby zapotrzebowanie przeszło do dalszej akceptacji należy powrócić do głównego ekranu i wybrać kafelek *Moje zadania*.

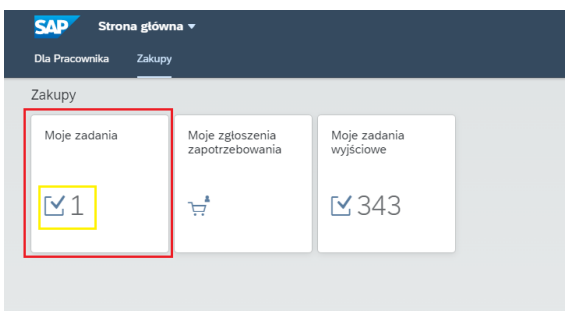

Wyświetli się Zapotrzebowanie do Akceptacji. Należy wcisnąć przycisk

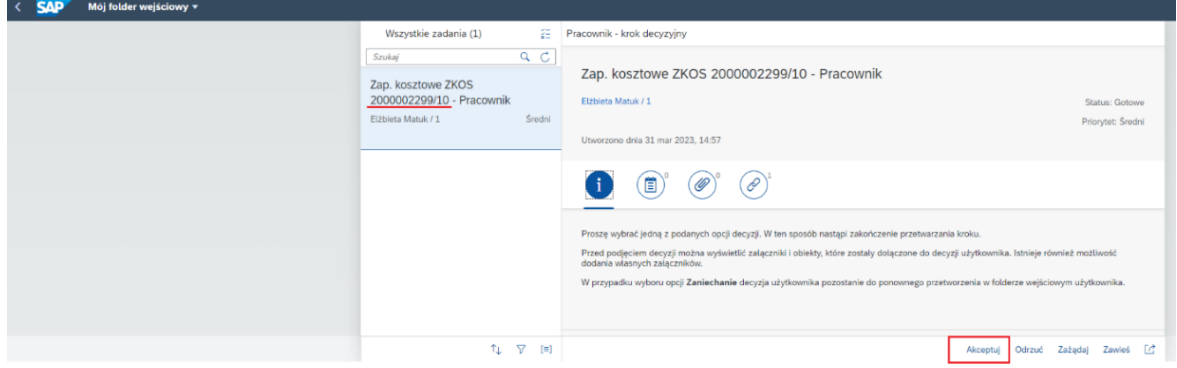

Należy pamiętać aby Zaakceptować każdy materiał/usługę na który zostało złożone Zapotrzebowanie.

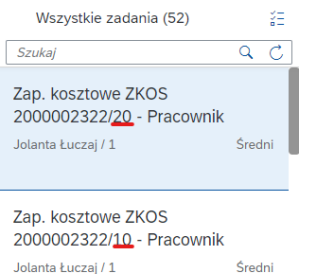

# <span id="page-20-0"></span>6 Mój folder wyjściowy

W kafelku "Mój folder wyjściowy" może sprawdzić wszystkie wystawione przez użytkownika Zapotrzebowania i sprawdzić szczegóły

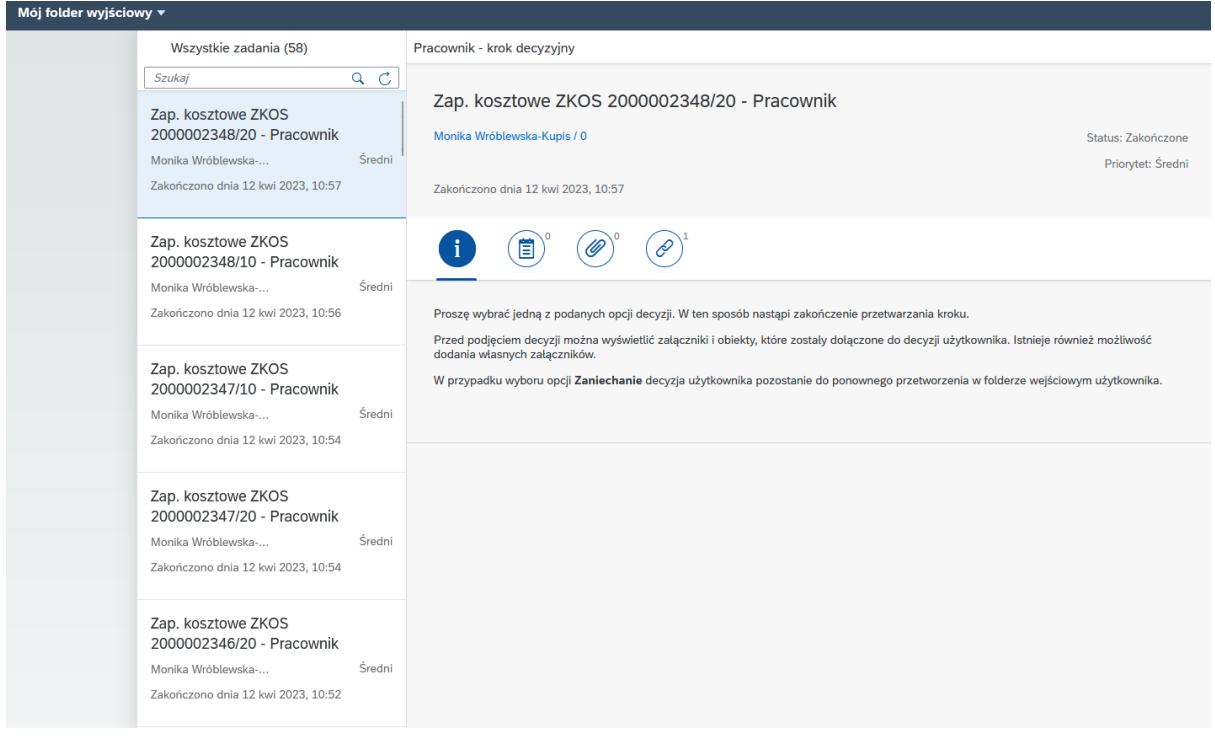

## <span id="page-21-0"></span>7 Dodatkowe objaśnienia

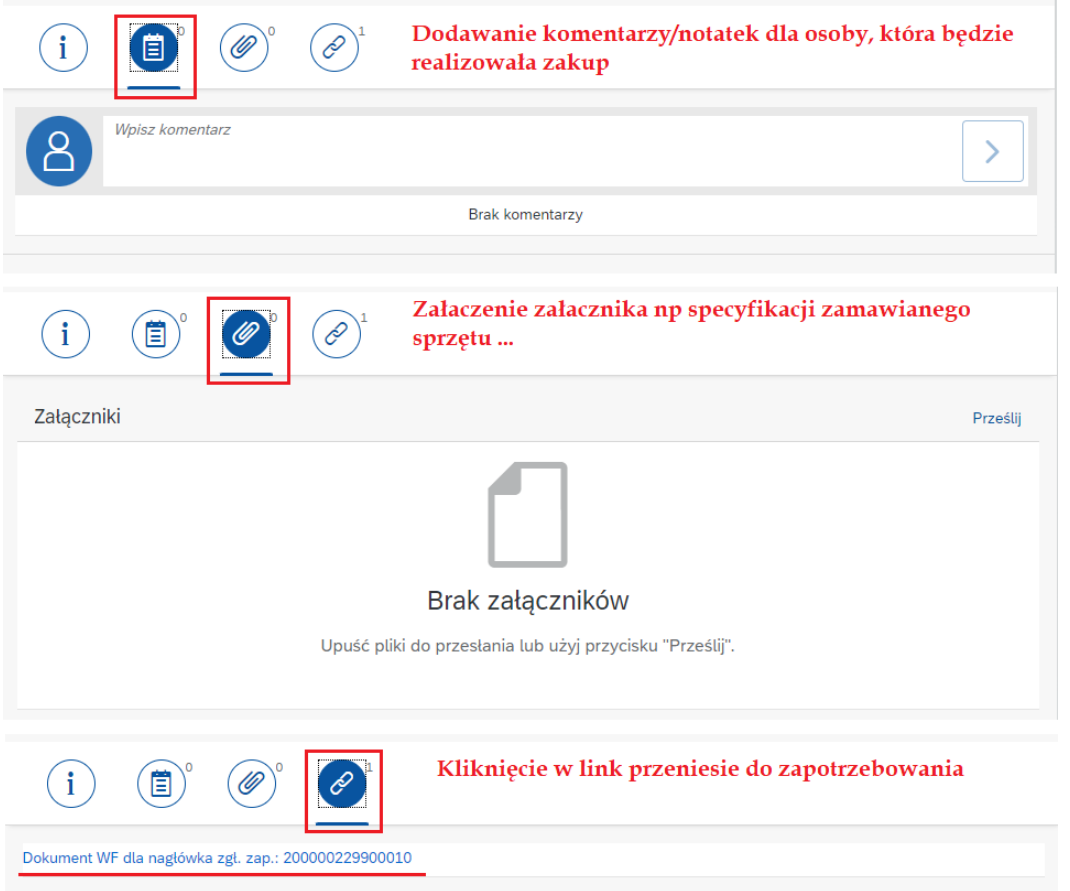

Chcąc sprawdzić na jakim etapie jest Zapotrzebowanie i do kogo trafiło do Akceptacji można to sprawdzić w dwojaki sposób.

1. **Polecane.** Należy wejść ze strony głównej na kafelek *Moje zgłoszenie zapotrzebowania*. Wcisnąć przycisk Start – wyświetli się lista zgłoszeń

zapotrzebowania. Aby w nie wejść należy w linii z prawej strony wcisnąć przycisk

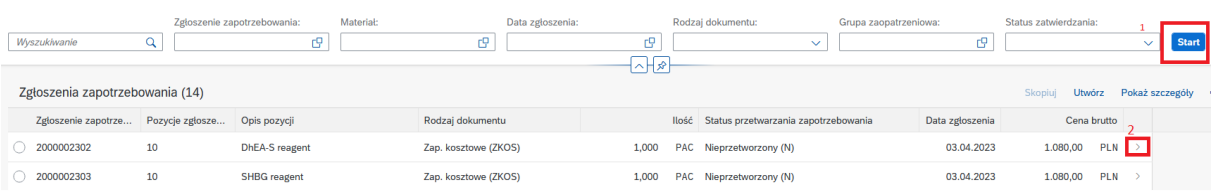

#### Należy przejść na zakładkę *Historia akceptacji*

Start

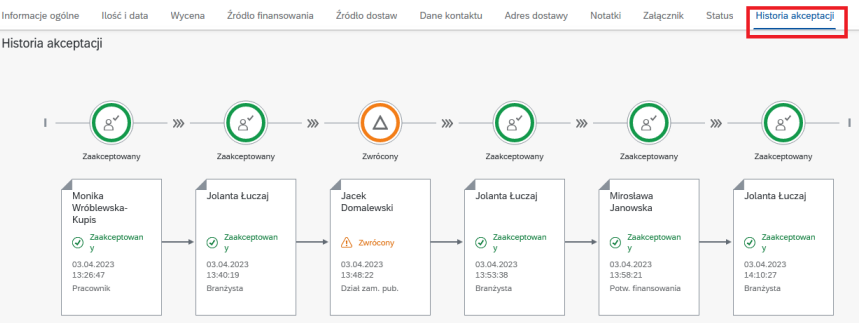

#### Bądź będąc już na stronie *Moje zgłoszenie zapotrzebowania* i po wciśnięciu przycisku

następnie Pokaż szczegóły wyświetli pod zapotrzebowaniem nazwisko do której jest w danej chwili przypisane Zapotrzebowanie

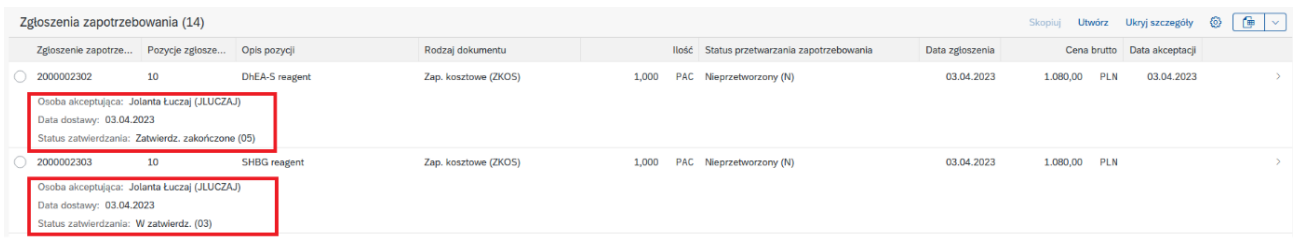

2. Należy wejść ze strony głównej na kafelek *Moje zadania wyjściowe*. Po lewej stronie wyszukać interesujące nas Zapotrzebowanie, następnie kliknąć na czwartą ikonkę

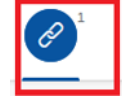

Wyświetli się link (Dokument WF…..), który po kliknięciu przeniesie nas do Zapotrzebowania.

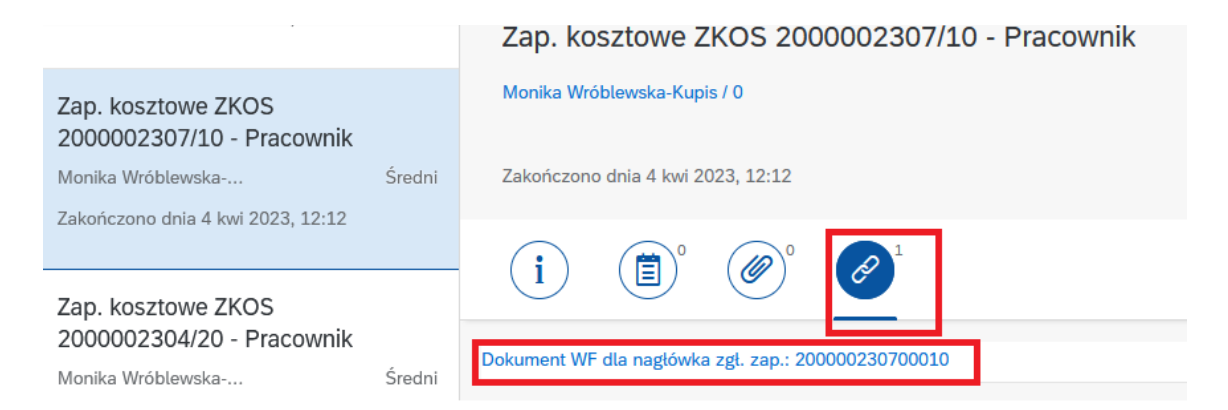

#### Należy przejść na zakładkę *Historia akceptacji*

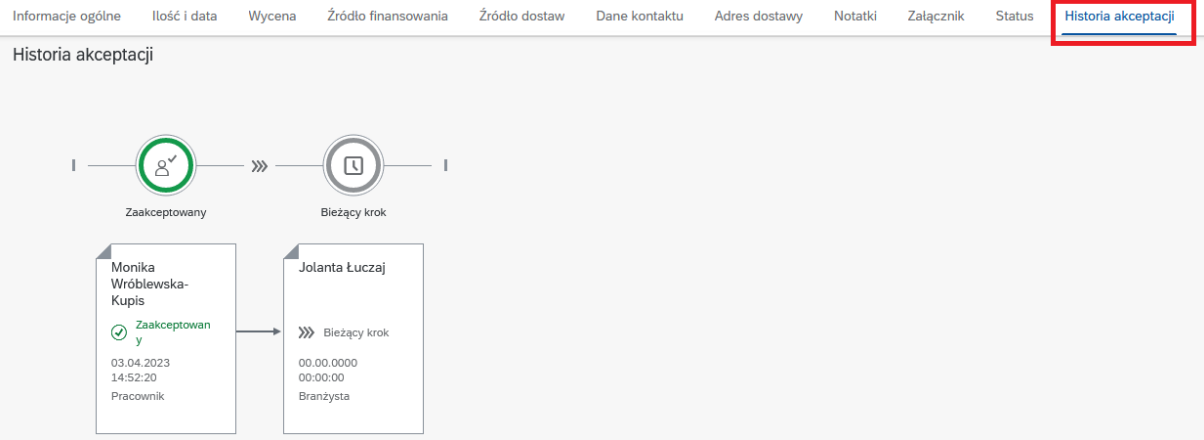

### <span id="page-24-0"></span>8 Składanie Zapotrzebowania w pigułce

#### Otwórz kafelek – *Moje zgłoszenia zapotrzebowania*

Klikasz – Utwórz – wybierasz Rodzaj dokumentu*: Zap.Kosztowe* lub *Zap.inwestycyjne*  (Uwaga. *Przy zakupach inwestycyjnych* należy wybrać Projekt oraz grupę materiałową zaczynającą się od: Z80\*. (\* - zastępuje dowolny ciąg znaków) lub I1070 w przypadku zakupów Wartości Niematerialnych i Prawnych a także sprzętu IT pow. 10 000 zł

#### Klikasz – *Dodaj pozycję*

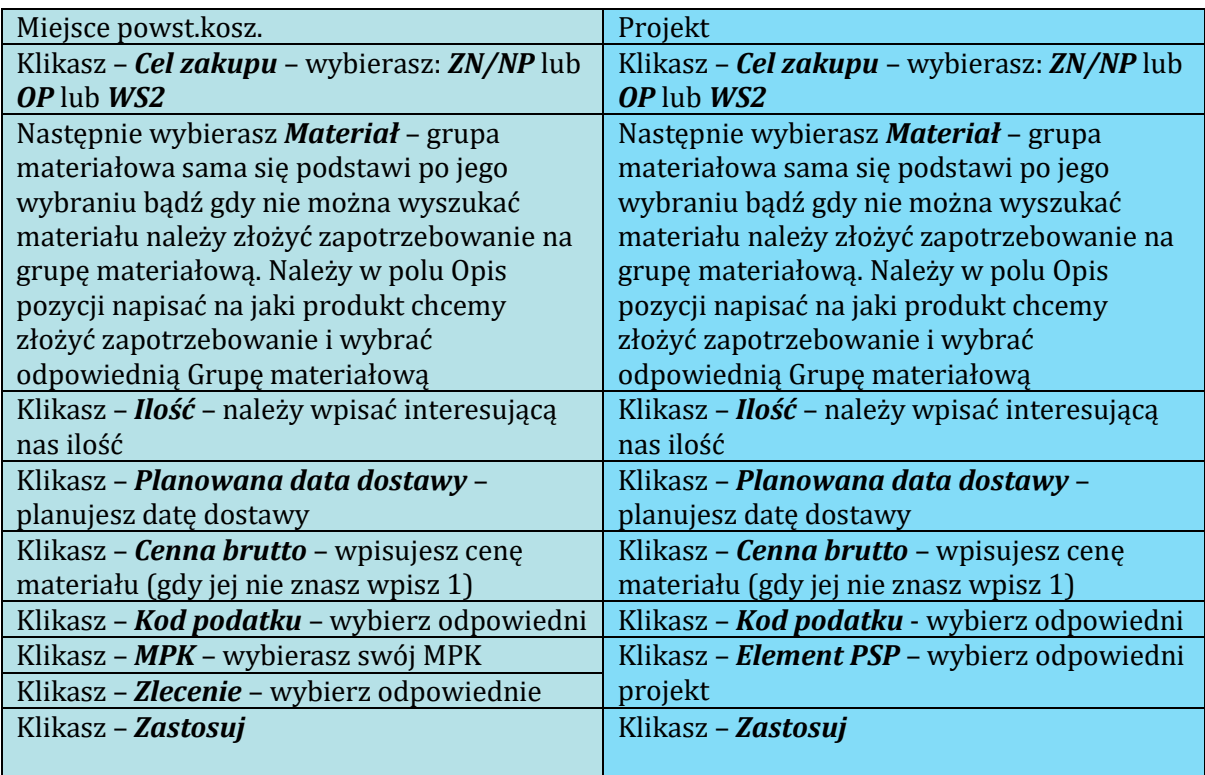

Klikasz – *Typ zakupu* – wybierasz: *Miejsce powst.kosz*. lub *Projekt*

Jeżeli do Zapotrzebowania chcesz dodać więcej pozycji klikasz – *Dodaj pozycję* i powtarzasz wszystkie czynności dla kolejnego materiału

Jeżeli masz już wszystkie materiały klikasz – *Zapisz zapotrzebowanie*

Przechodzi na stronę główną

#### Klikasz – *Moje zadania*

Po lewej stronie zaznaczasz swoje zapotrzebowanie (każdy materiał należy zaakceptować) i klikasz – *Akceptuj*

Kończysz procesu składania Zapotrzebowania